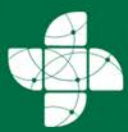

Սորջապահության **Սախարարություն** Ministry of Health<br>of the Republic of Armenia

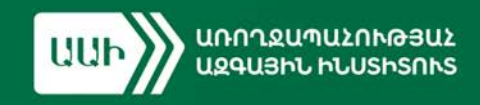

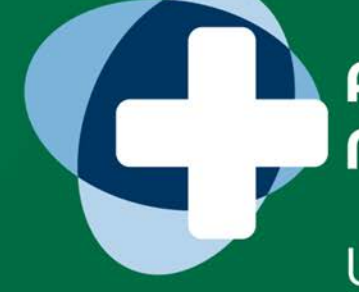

# **ԲՈՒԺԱՇԽԱՏՈՂՆԵՐԻ NEAHUSP**

ԱԴՄԻՆԻՍՏՐԱՏՈՐՆԵՐԻ **NNLBNN38** 

> **CPC4UL** 2023

SUPPEPU41

# **ԲՈՎԱՆԴԱԿՈՒԹՅՈՒՆ**

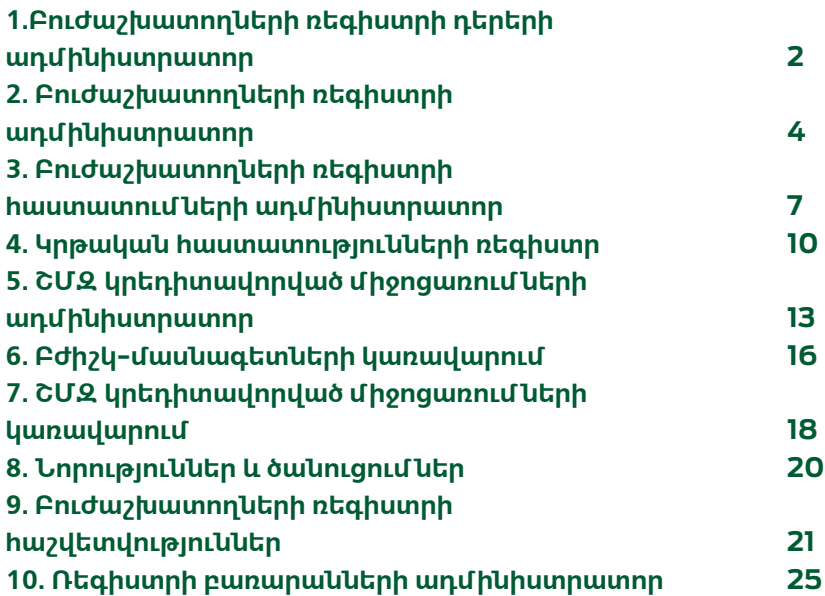

## <span id="page-2-0"></span>**1.ԲՈՒԺԱՇԽԱՏՈՂՆԵՐԻ ՌԵԳԻՍՏՐԻ ԴԵՐԵՐԻ ԱԴՄԻՆԻՍՏՐԱՏՈՐ**

**Բաժինը նախատեսված է առողջապահության մասնագետների ռեգիստրի համապատասխան օգտվողների համար համապատասխան լիազորությունների տրամադրման համար:**

Նախատեսված դերերն են.

- **1. Դերերի ադմինիստրատոր**
- **2. Վիճակագրական բլոկի ադմինիստրատոր**
- **3. Ռեգիստրների ադմինիստրատոր**
- **4. Ռեգիստրի հաստատումների ադմինիստրատոր**
- **5. Կրթական հաստատությունների ադմինիստրատոր**
- **6. ՇՄԶ կրեդիտավորված միջոցառումների ադմինիստրատոր**
- **7. Կազմակերպության ադմինիստրատոր**

**«Պատմություն»** դաշտում երևում են կատարված փոփոխությունները: Փոփոխությունները տեսնելու համար հարկավոր է սեղմել **«Պատմություն»** դաշտի սլաքի վրա և բացված թափվող ցանկում կցուցադրվի ընթացիկ տարբերակը և նախորդ փոփոխությունները, օրը, ժամը:

**Լիազորություններ ունեցողների ցանկը տեսնելու համար հարկավոր է սեղմել համապատասխան դերի անվան վրա։**

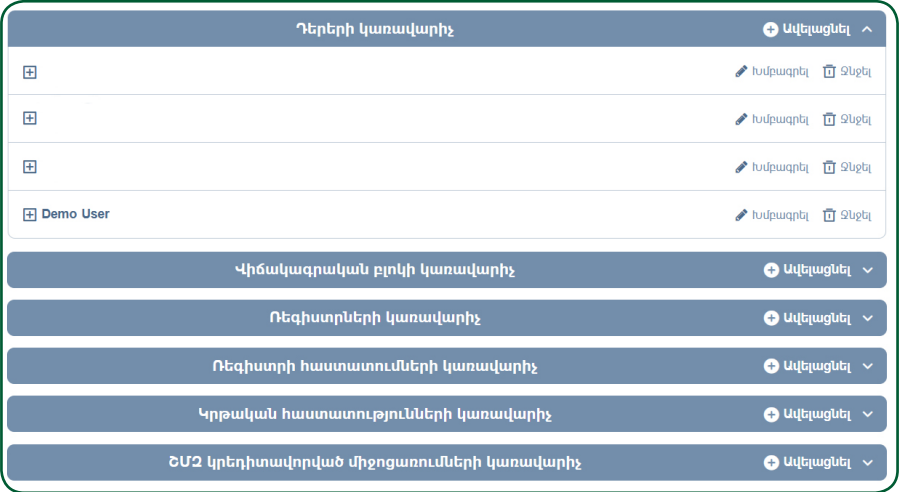

**1-System** 1-System by 1-System by 33 wpnnowwwhwuwu hwuwung

ntahuunnh

ଚ

**Antd wobuunnnuunh** 

ադմինիստրատորներ

Յուրաքանչյուր օգտատիրոջ լիազորություններն այստեղ հնարավոր է խմբագրել կամ, անհրաժեշտության դեպքում, հեռացնել համապատասխան կոճակների միջոցով: Հեռացնելու կոճակը սեղմելու դեպքում համակարգը տալիս է զգուշացնող հաղորդագրություն.

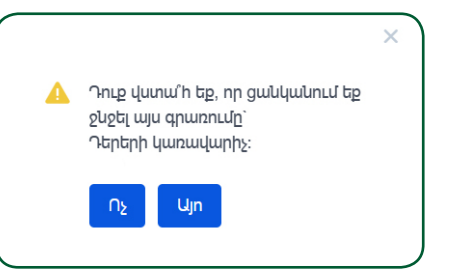

Նոր ադմինիստրատոր ավելացնում են **«+Ավելացնել»** կոճակի միջոցով: **«Անձ»** պատուհանում **«Սոցիալական քարտ»** ՀԾՀ դաշտը լրացնելով Բնակչության պետական ռեգիստրից (այսուհետ՝ ԲՊՌ) իրականացվում է որոնում ըստ անձի ՀԾՀ-ի և գտնվելու արդյունքում որտել ջ կոճակը կանաչում է:

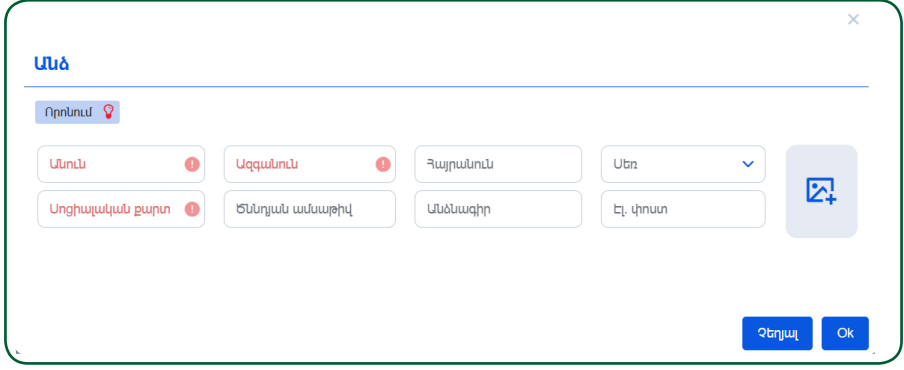

Սեղմելով կոճակը, բացված պատուհանում հայտնվում են անձի տվյալները:

Գործողությունը հաստատվում է անձնական տվյալներով տողի վրա  $\Box$  կոճակը սեղմելու միջոցով, որի արդյունքում առկա դաշտերն ինքնաշխատ լրացվում են: Նոր օգտատիրոջ տվյալներն ավելանում են ցանկում: Ցանկացած գործողության վերջում, լինի դա նոր օգտատիրոջ տվյալների ավելացում կամ հեռացում, անհրաժեշտ է սեղմել էջի վերևի աջ անկյումում գտնվող **«Հիշել»** կոճակը:

# <span id="page-4-0"></span>**2. ԲՈՒԺԱՇԽԱՏՈՂՆԵՐԻ ՌԵԳԻՍՏՐԻ ԱԴՄԻՆԻՍՏՐԱՏՈՐ**

**Այն օգտատերը, ով այս բաժնում գործողություններ կատարելու լիազորություններ ունի, կարող է մուտքագրել, որոնել, խմբագրել և հեռացնել գրառումներ։**

Այստեղ առկա է բուժաշխատողների ցանկ՝ անուն, ազգանուն, հայրանուն, սեռ, տարիք, մասնագիտացումներ, հավաստագրի տվյալներ, աշխատանքի վայր՝ առանձնացված սյունակներով,

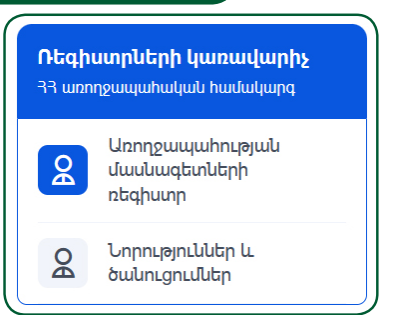

ոոոնման դաշտ,  $\lceil \frac{\text{Ut}_\text{unfield}(\mathbf{r})}{\mathbf{u}} \rceil$  և  $\lceil \frac{\text{Ut}_{\text{unfield}}}{\mathbf{u}} \rceil$  կոճակներ: Բուժաշխատողի վերաբերյալ գրառումը ստեղծելուց հետո այն հայտնվում է հետևյալ ցանկում։

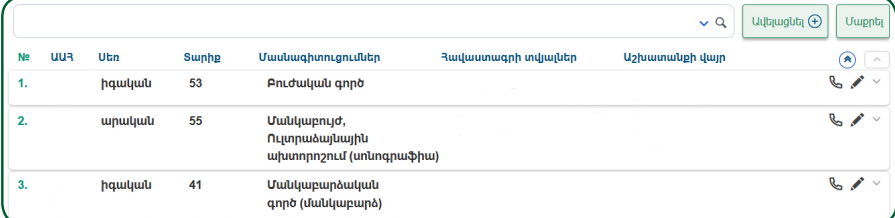

Բուժաշխատողին ռեգիստրում հնարավոր է ավելացնել  $\boxed{\text{uq}_{\text{tq}}$ ացնել $\odot$  կոճակի միջոցով: Բացված էջում պետք է լրացնել ՀԾՀ դաշտը և, եթե կոճակը դառնում է կանաչ, նշանակում է, որ Ռեգիստրը ԲՊՌ-ից գտել է  $u_0$ կշված ՀԾՀ-ով անձի տվյալները։ Սեղմելով  $\limsup$  ջ կոճակի վրա, բացված պատուհանում կհայտնվեն որոնվող անձի տվյալները:

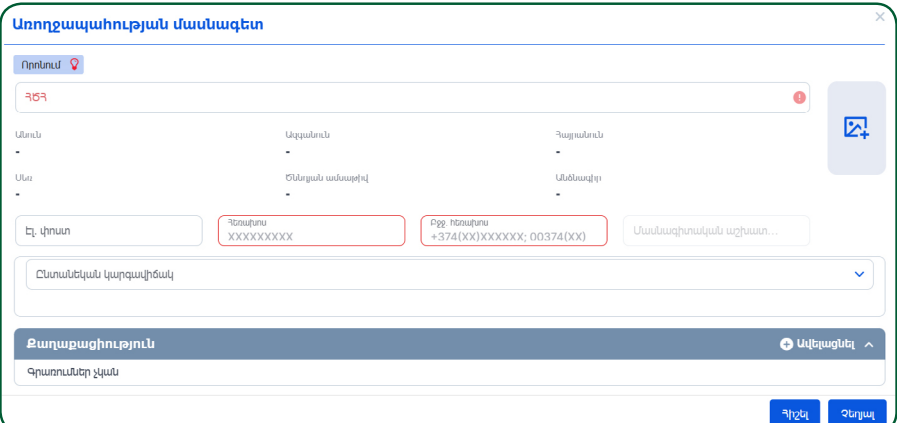

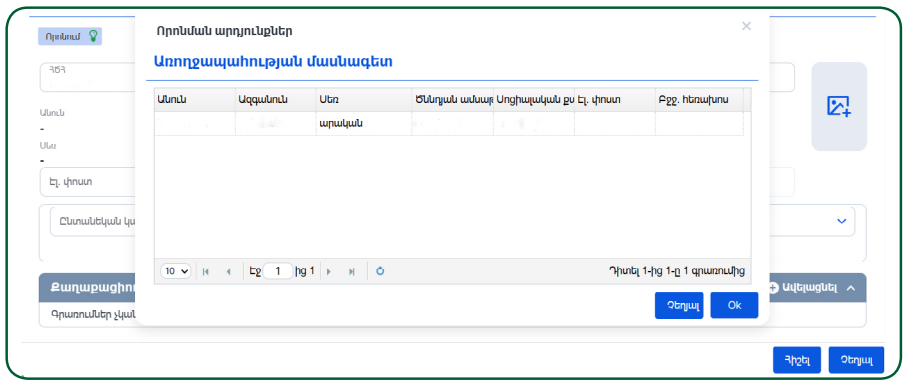

Անձնական տվյալներով տողը նշելուց և կոճակի միջոցով հաստատելուց հետո ինքնաշխատ եղանակով լրացվում են համապատասխան դաշտերը՝ անուն, ազգանուն, հայրանուն, սեռ, ծննդյան ամսաթիվ, տարեթիվ, անձնագրի սերիա և համար։

#### **«Էլ.փոստ», «Հեռախոսահամար», «Բջջ. հեռախոս» դաշտերը խմբագրելի են:**

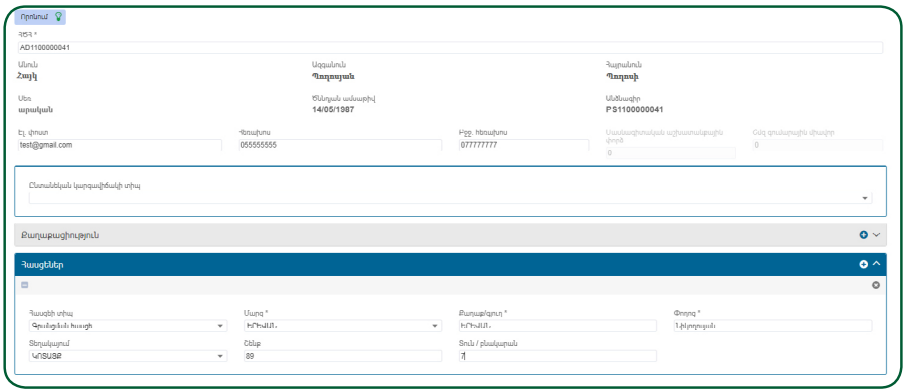

Էջում առկա բոլոր բաժինները լրացվում են նույն կարգով, ինչպես դա նկարագրված է **«Առողջապահության մասնագետի անձնական հաշիվ»** ուղեցույցում: Վերջում տվյալները պահպանելու համար հարկավոր է սեղմել  $\left[\begin{array}{c} \frac{1}{2} \end{array} \right]$  կոճակը։

**Ռեգիստրում ավելացված բուժաշխատողին կարելի է գտնել որոնման դաշտի կամ որոնման ֆիլտրի միջոցով:**

Որոնման ֆիլտրում նախատեսված են որոնման տարբեր չափանիշներ՝ անուն, ազգանուն, ծննդյան օր, ամսաթիվ, տարեթիվ, անձնագիր, հեռախոսահամար, էլ.հասցե, հավաստագրի տեսակ, համար, մասնագիտացում, տարբեր գրառումների կարգավիճակ և այլն։ Որոնման համար պետք է ընտրել համապատասխան չափանիշները, այնուհետև սեղմել **«Փնտրել»** կոճակը, իսկ որոնման չափանիշները մաքրելու համար՝ **«Մաքրել»** կոճակը։

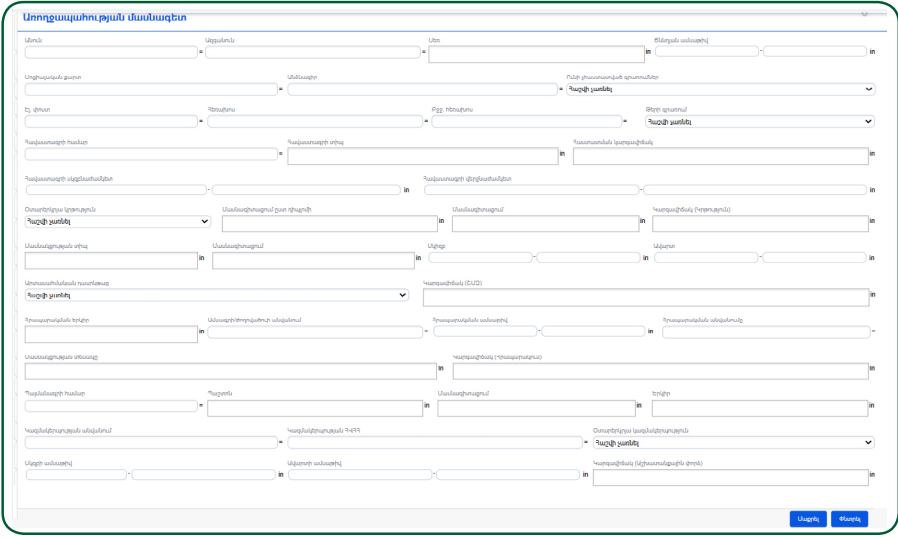

#### **3. ԲՈՒԺԱՇԽԱՏՈՂՆԵՐԻ ՌԵԳԻՍՏՐԻ ՀԱՍՏԱՏՈՒՄՆԵՐԻ ԱԴՄԻՆԻՍՏՐԱՏՈՐ**

<span id="page-7-0"></span>**Ադմինիստրատորի դերը նախատեսված է բուժաշխատողների կողմից մուտքագրված, հաստատման անհրաժեշտություն ունեցող գրառումների հավաստիության ու ճշգրտության ստուգման և դրանց համապատասխան կարգավիճակ տալու համար։**

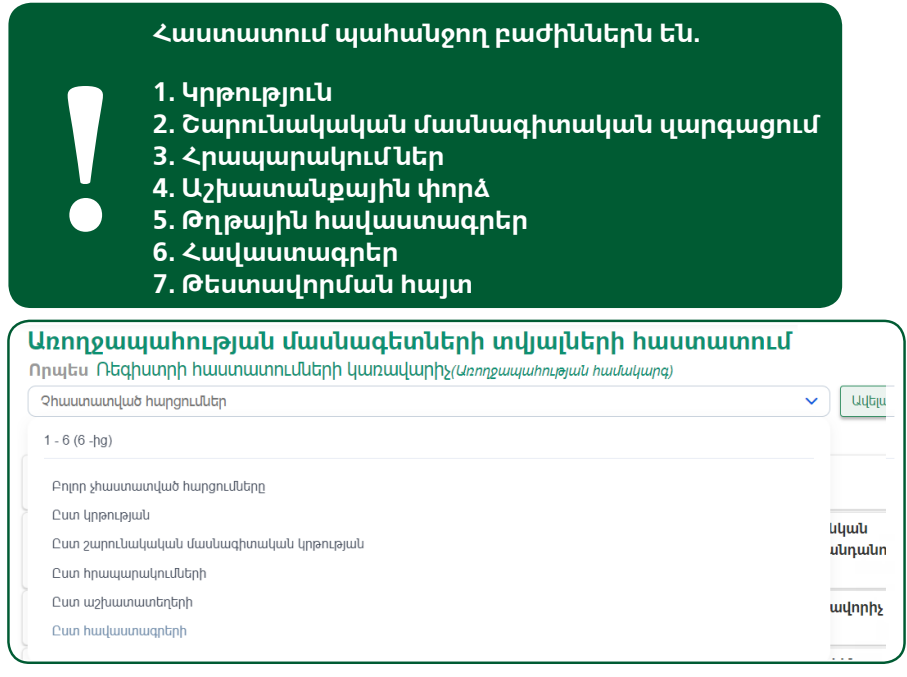

Նշված բոլոր տվյալները գտնվում են նախնական «Սպասում» կարգավիճակում և բաժինները՝ որոնցում դրանք լրացված են, ներկայացված են դեղին գույնով:

**Պայմանավորված կարգավիճակով՝ բաժինների գույները կարող են** 

**փոխվել.**

 $\blacksquare$  Դեղին գույնը նշանակում է, որ գրառումը գտնվում է սպասման

 $l$ կարգավիճակում:

 $\blacksquare$  Կարմիր գույն՝ գրառումն ունի մերժված կարգավիճակ:

 $\blacksquare$  Կանաչ գույն՝ գրառումն ունի հաստատված կարգավիճակ:

■ Մոխրագույն՝ գրառումն ունի սևագիր կարգավիճակ:

#### **Վերոնշյալ բաժինների կարգավիճակները փոփոխվում են էջի վերին ձախ անկյունում գտնվող կոճակների միջոցով.**

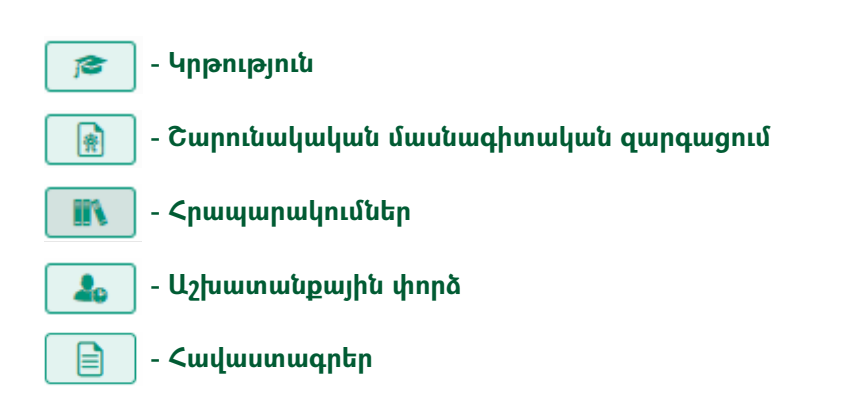

#### **Բացված վիճակում բաժիններն ունեն հետևյալ տեսքը. ԿՐԹՈՒԹՅՈՒՆ**

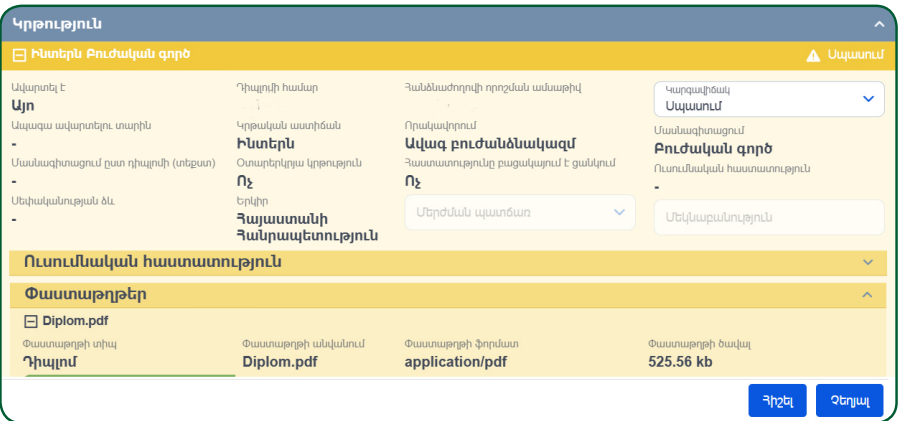

## **ՇՄԶ**

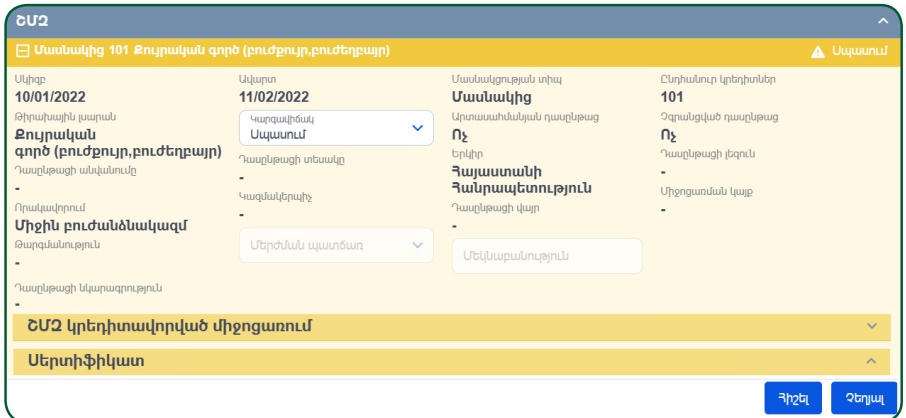

## **ԱՇԽԱՏԱՆՔԱՅԻՆ ՓՈՐՁ**

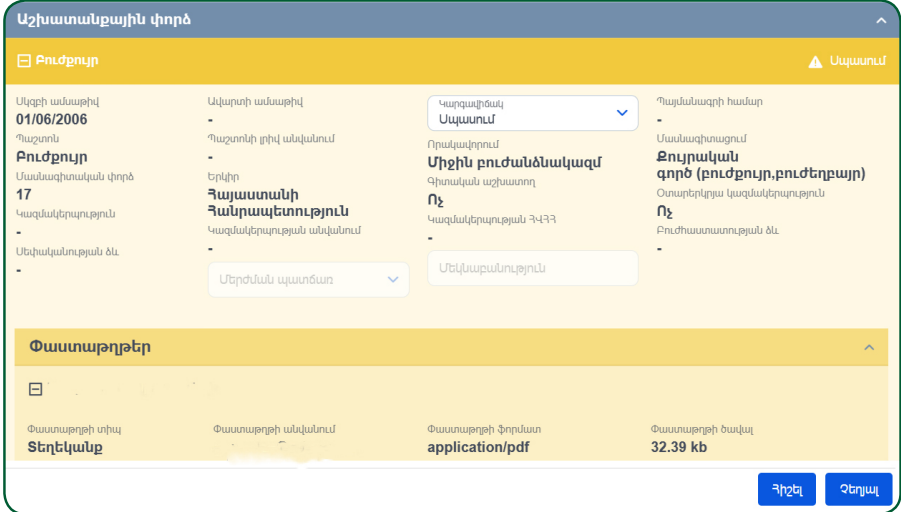

#### **ՄԱՍՆԱԳԻՏԱԿԱՆ ՓՈՐՁ**

Հաստատելուց հետո մասնագիտական փորձի տարիներն արտացոլվում են դիտման ռեժիմում, բժշկի անձնական տվյալների բաժնում:

> **Եթե ներկայացված բաժիններից ցանկացածում բացակայում է կցված փաստաթուղթը, ապա համակարգը թույլ ! չի տա հաստատել այն:**

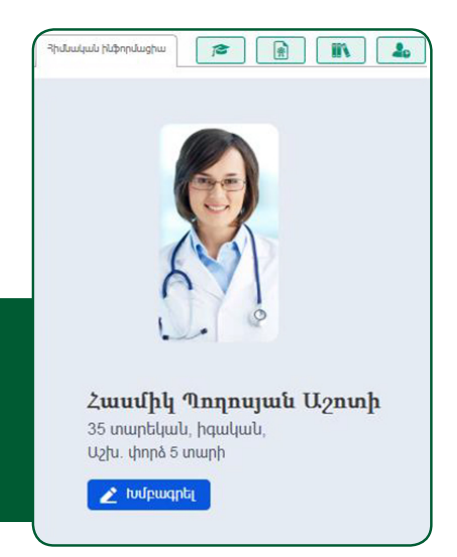

#### <span id="page-10-0"></span>**4. ԿՐԹԱԿԱՆ ՀԱՍՏԱՏՈՒԹՅՈՒՆՆԵՐԻ ՌԵԳԻՍՏՐ**

**Բաժինը նախատեսված է բժշկական կրթական հաստատությունների մուտքագրման համար:** 

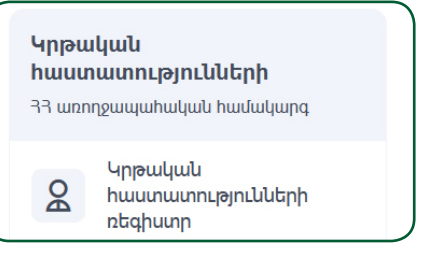

Ռեգիստրում կրթական հաստատությունները դասակարգված են անուններով: Յուրաքանչյուրը հնարավոր է խմբագրել կամ, անհրաժեշտության դեպքում, հեռացնել  $\bullet$   $\bullet$  կոճակների միջոցով:

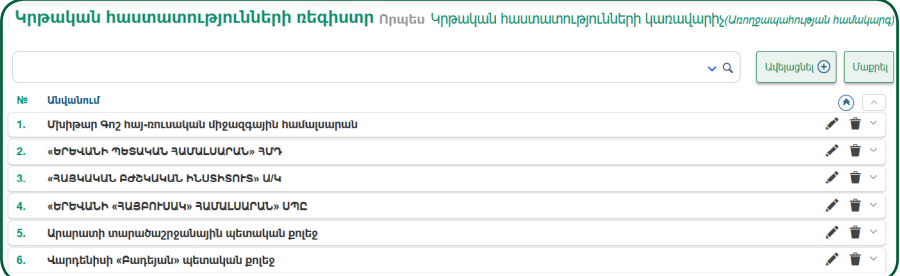

Նոր կրթական հաստատությունն ավելացվում է  $|$  ավելացնել $\odot$  կոճակի միջոցով: Տվյալների մուտքագրման ժամանակ պետք է լրացնել որոշ պարտադիր դաշտեր, առկա են նաև **«Ուսումնական հաստատության ադմինիստրատոր»** և **«Գտնվելու վայր»** բաժինները:

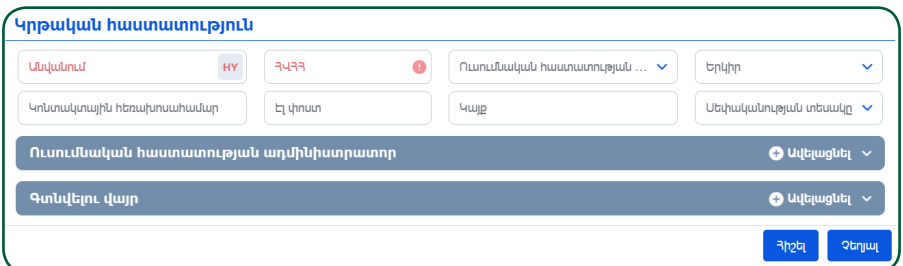

**Ուսումնական հաստատության ադմինիստրատոր.** այստեղ ադմինիստրատորին ավելացնելիս, նրան հասանելի է դառում **«Բժիշկ-մասնագետների կառավարում»** պատուհանը, որտեղ արդեն մուտքագրվում են տվյալ կրթական հաստատությունն ավարտած կամ ուսման մեջ գտնվող անձանց տվյալները:

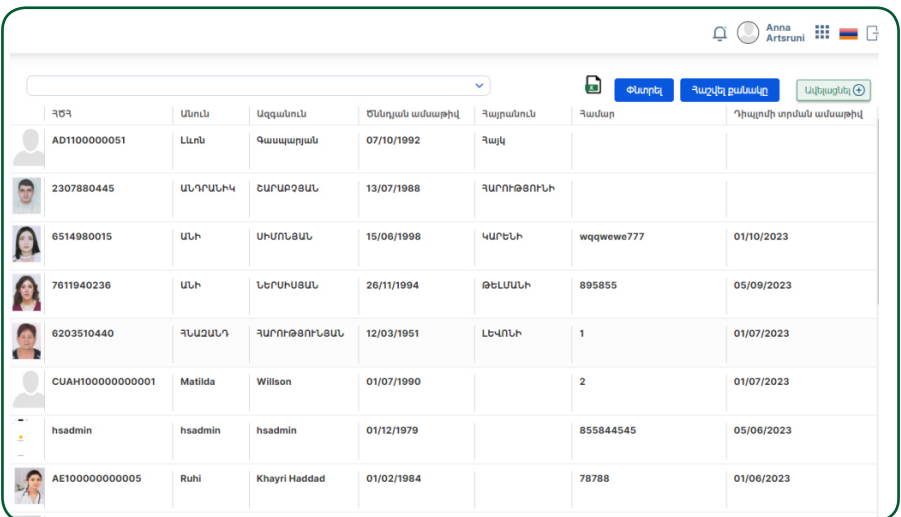

Ադմինիստրատորը տվյալ պատուհանում կարող է աշխատել, երբ համակարգ է մուտք գործում իր մուտքային անունով և գաղտնաբառով:

Ադմինիստրատորին ավելացնում են **«+Ավելացնել»** կոճակի միջոցով: Բացված **«Անձ»** պատուհանում **«Սոցիալական քարտ»** դաշտը լրացնելիս աշխատում է ԲՊՌ-ում որոնման գործոնթացը, որի արդյունքում  $\Omega$ կոճակը կանաչում է:

Սեղմելով կոճակը, բացված պատուհանում հայտնվում են անձի տվյալները:

Անձնական տվյալներով տողի վրա սեղմելուց հետո հարկավոր է hաստատել գործողությունը **« կոճակի միջոցով: Արդյունքում**՝ ինքնաշխատ լրացվում են առկա դաշտերը:

**Տվյալները հնարավոր է խմբագրել կամ, անհրաժեշտության դեպքում, հեռացնել կոճակների միջոցով:** 

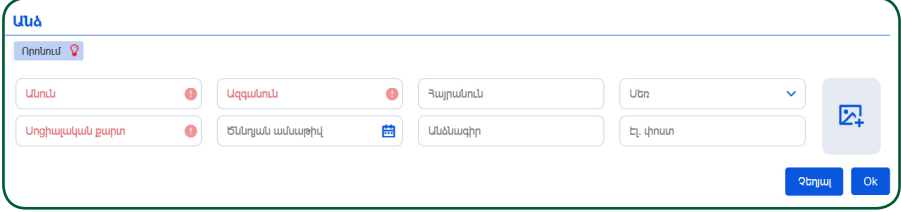

**Գտնվելու վայր.** այս բաժնում պետք է լրացնել կրթական հաստատության հասցեն: Բաժինը բացվում է **«+Ավելացնել»** կոճակի միջոցով:

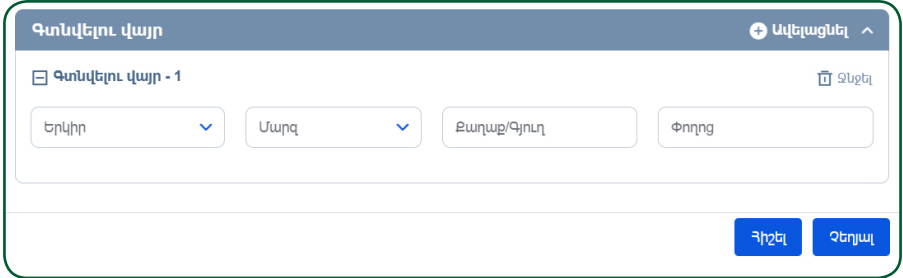

**Որոնման ֆիլտր.** ավելացված հաստատության որոնումը կարող է իրականացվել մի քանի դաշտերի միջոցով.

- Անվանում
- Երկիր
- Ուսումնական հաստատության տեսակ
- Գիտական աստիճանների ծրագրեր

 $n$ րոնման տողի վրա գտվող  $\blacktriangledown$  կոճակը սեղմելուց հետո տվյալ դաշտերը դառնում են հասանելի:

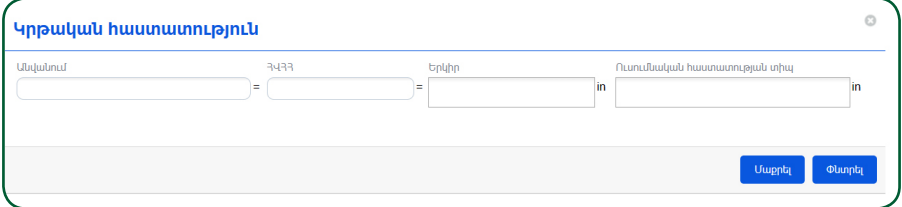

**Լրացված ֆիլտրի դաշտերը հնարավոր է միաժամանակ դատարկել «Մաքրել» կոճակի միջոցով:**

# <span id="page-13-0"></span>**5. ՇՄԶ ԿՐԵԴԻՏԱՎՈՐՎԱԾ ՄԻՋՈՑԱՌՈՒՄՆԵՐԻ ԱԴՄԻՆԻՍՏՐԱՏՈՐ**

**Բաժինը նախատեսված է կրեդիտավորված միջոցառումների շտեմարանի ձևավորման համար. դասընթացներ, դասախոսություններ, կոնֆերանսներ, սեմինարներ և այլն։** 

**CU2 untinhunuunnuub Thongwinn Ultinh Lunguit Union State** 33 winnow what when the day of the SS

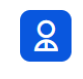

CU2 կրեդիտավորված **UhongwinnLulutinh** ntahuunn

Ռեգիստրում դասընթացների ցանկը դասակարգված է դասընթացի անվանումով, սկիզբ, ավարտ տվյալներով: Լիազորություն ունեցող օգտատերը կարող է խմբագրել կամ, անհրաժեշտության դեպքում, հեռացնել

 $\triangle$   $\blacksquare$  կոճակների միջոցով:

|    | <b>∕ ՇՄՉ կրեդիտավորված միջոցառումների ռեգիստր</b> որպես ՇՄՉ կրեդիտավորված միջոցառումների կառավարիչ <i>(սռողջապահության համակարգ</i> )                   |                          |                             |          |                              |
|----|----------------------------------------------------------------------------------------------------|--------------------------|-----------------------------|----------|------------------------------|
|    |                                                                                                    |                          |                             | $\sim$ 9 | U<br><b>Uwpptil</b>          |
| N9 | Միջոցառման անվանում                                                                                                    | <b>Uhongwnuulu ulhap</b> | <b>Uhonguindulu wulunun</b> |          | $(A)$ $\sim$                 |
|    | Կանանց տարբեր խմբերի վերարտադրողական<br>առողջության և վերարտադրողական իրավունքի իրացումն<br>ու ոչ խտրական մոտեցման կիրարկումը բուժաշխատողների<br>կողմից | 02/12/2021               | 02/12/2023                  |          | Ŵ<br>$\checkmark$            |
|    | «Վիրահատարանի և վիրակապարանի բուժքույրերի<br>աշխատանքի առանձնահատկությունները»                                                                          | 31/01/2023               | 31/01/2025                  |          | $\hat{\mathbf{r}}$<br>$\sim$ |
| 3. | «Վիրաբուժական բաժանմունքների բուժքույրերի<br>աշխատանքի առանձնահատկությունները»                                                                          | 31/01/2023               | 31/01/2025                  |          | Ĥ<br>$\checkmark$            |

Նոր միջոցառումն ավելացնելու համար պետք է սեղմել **«+Ավելացնել»** կոճակը։ Տվյալների մուտքագրման ժամանակ կան պարտադիր լրացման դաշտեր, որոնք լրացված չլինելու դեպքում շտեմարանում գրառումը հնարավոր չի լինի պահպանել։ Սրանք ընդգծված են կարմիր գույնով։ Առկա են նաև **«ՇՄԶ կրեդիտավորված միջոցառումների ֆայլեր»**, **«ՇՄԶ կրեդիտավորված միջոցառման վկայական»** և **«ՇՄԶ կրեդիտավորված միջոցառման ադմինիստրատոր»** բաժինները:

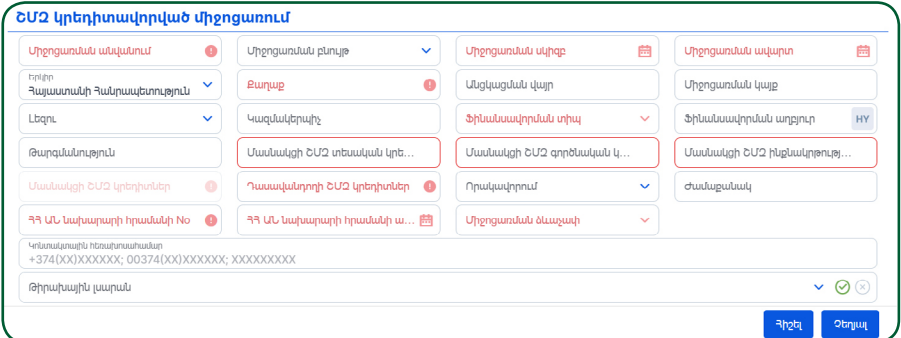

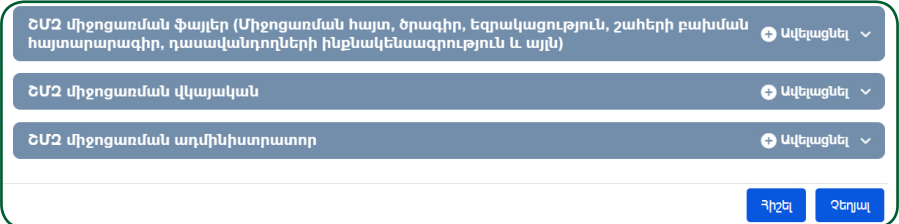

**«ՇՄԶ տեսական կրեդիտ»**, **«ՇՄԶ գործնական կրեդիտ»**, **«ՇՄԶ ինքնակրթության կրեդիտ»** դաշտերը փոխկապակցված են՝ յուրաքանչյուրը պարտադիր է լրացման համար: Այդ դաշտերում լրացված միավորների գումարը երևում է **«ՇՄԶ կրեդիտներ»** անխմբագրելի դաշտում:

**«Թիրախային լսարանը»** ընտրվում է թափվող ցանկից, որը բացվում է սլաքի միջոցով:

> **Ցանկից հնարավոր է ընտրել մեկից ավել ի տվ յալ։ Յուրաքանչյուր տվ յալ ընտրելուց հետո հարկավոր է սեղմել §+Ավելացնել¦ կոճակը, որից հետո տվ յալ ը կհայտնվի դաշտի ներքևի բաժնում։ Ընտրված տվ յալ ը չեղարկելու համար պետք է սեղմել տվ յալ ի վերջում §Խաչ¦ նշանի վրա։**

**ՇՄԶ միջոցառման ադմինիստրատոր.** այստեղ ադմինիստրատորին ավելացնելիս՝ նրան հասանելի է դառում **«ՇՄԶ միջոցառման կառավարում»** պատուհանը, որտեղ արդեն մուտքագրում են տվյալ դասընթացների մասնակիցներին: **!**

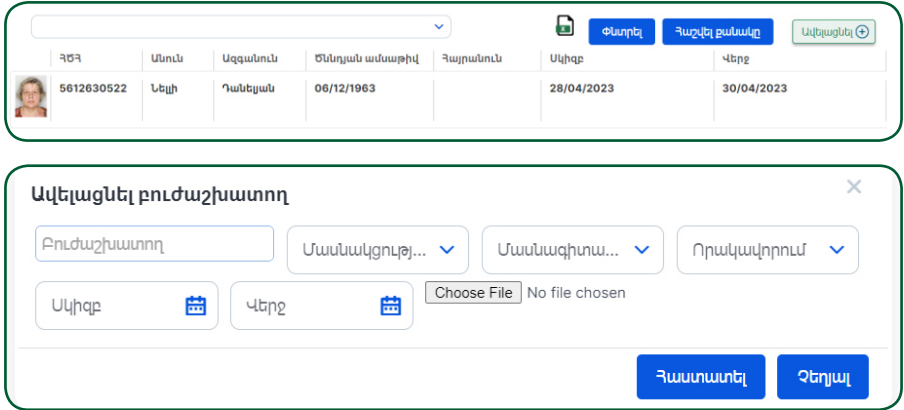

**Ադմինիստրատորը տվյալ պատուհանում կարող է աշխատել, երբ համակարգ է մուտք գործում իր մուտքային անունով և գաղտնաբառով:** 

Ադմինիստրատորին ավելացնում են կոճակի միջոցով: Բացված **«Անձ»** պատուհանում **«Սոցիալական քարտ»** դաշտը լրացնելիս՝ աշխատում է ԲՊՌ-ում որոնման գործընթացը, որի արդյունքում <sup>որոնում</sup> Սոճակը կանաչում է։ Սեղմելով սրանա $\sqrt{2}$  կոճակը, բազված պատուհանում հայտնվում են անձի տվյալները:

Անձնական տվյալների տողի վրա սեղմելուց հետո հարկավոր է հաստատել գործողությունը կոճակի միջոցով: Արդյունքում առկա դաշտերն ինքնաշխատ լրացվում են:

Տվյալները հնարավոր է խմբագրել կամ, անհրաժեշտության դեպքում, հեռացնել համապատասխան կոճակների միջոցով:

**ՇՄԶ կրեդիտավորված միջոցառումների ֆայլեր (միջոցառման հայտ, ծրագիր, եզրակացություն, շահերի բախման հայտարարագիր, դասավանդողների ինքնակենսագրություն և այլն).** այս բաժնում ավելացնում են կրեդիտավորված միջոցառման մասնակցությանը վերաբերվող փաստաթղթերը: Բաժինը բացվում է **«+Ավելացնել»** կոճակի միջոցով:

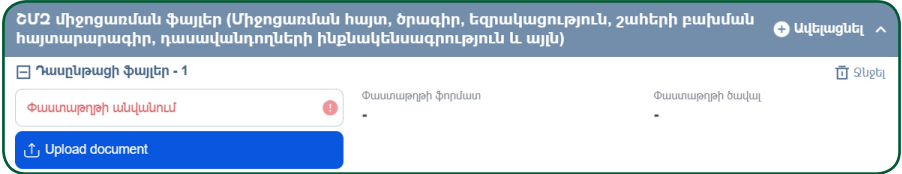

Բաժնում առկա են **«Փաստաթղթի ձևաչափ»**, **«Փաստաթղթի ծավալ»** անխմբագրելի դաշտերը, որոնք ինքնաշխատ լրացվում են տվյալները պահպանելուց հետո:

**Կրեդիտավորված միջոցառման վկայական.** այս բաժինը նախատեսված է դասընթացի ավարտական դիպլոմի կամ վկայականի կցման համար:

**Որոնման ֆիլտր.** ավելացված դասընթացի որոնումը կարող է իրականացվել մի քանի դաշտերի միջոցով: Որոնման տողի վրա գտվող  $\blacktriangleright$  կոճակը սեղմելուց հետո տվյալ դաշտերը դառնում են հասանելի։

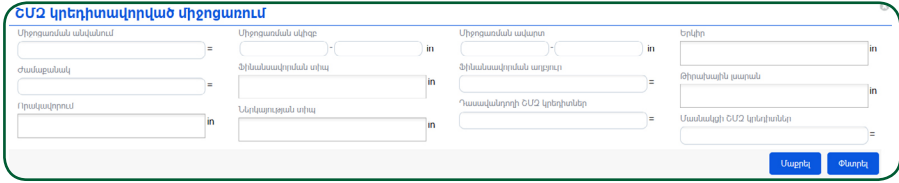

**Լրացված ֆիլտրի դաշտերը հնարավոր է միաժամանակ դատարկել «Մաքրել» կոճակի միջոցով:**

#### <span id="page-16-0"></span>**6. ԲԺԻՇԿ-ՄԱՍՆԱԳԵՏՆԵՐԻ ԿԱՌԱՎԱՐՈՒՄ**

**Բաժինը նախատեսված է կրթական հաստատությունն ավարտած կամ ուսման մեջ գտնվող անձանց տվյալների մուտքագրման համար: Կրթական հաստատությունը պետք է գրանցված լինի «Կրթական հաստատությունների ռեգիստրում»:** 

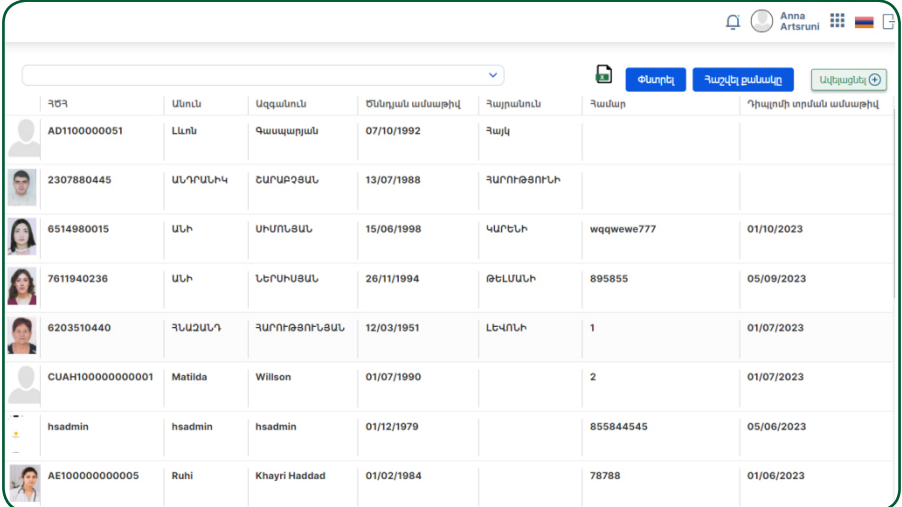

**Բաժնում երևում է հետևյալ տեղեկատվությունը.**

- **ՀԾՀ**
- **Անուն**
- **Ազգանուն**
- **Հայրանուն**
- **Ծննդյան օր, ամսաթիվ, տարեթիվ**
- **Համար**
- **Հանձնաժողովի որոշման ամսաթիվ, տարեթիվ**
- **Կրթական աստիճան**

**Նոր մասնագետ կարելի է ավելացնել «+Ավելացնել» կոճակի միջոցով: Անհրաժեշտ մուտքագրվող տվյալներն են.** 

 $\blacksquare$  «Բժիշկ-մասնագետ» դաշտում մուտքագրվում է մասնակցի անունը, ազգանունը, հայրանունը, ծննդյան օրը, ամսաթիվը, տարեթիվը կամ ՀԾՀ-ն

 $\blacksquare$  «Փաստաթուղթ» դաշտը լրացնելը պարտադիր է. նախատեսված է փաստաթղթերը կցելու համար

■ «Փաստաթղթի անվանում». լրացնելը պարտադիր է

■ «Դիպլոմի տրման ամսաթիվ». լրացնելը պարտադիր է

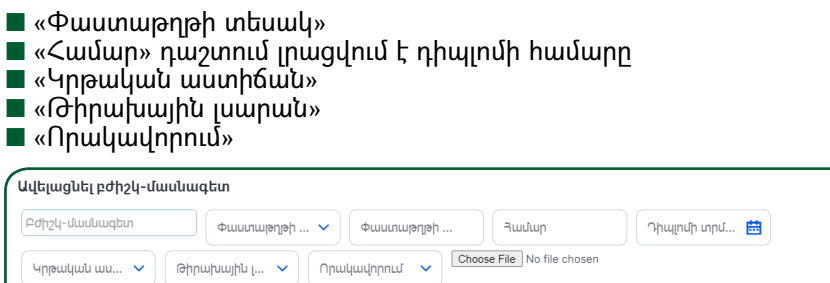

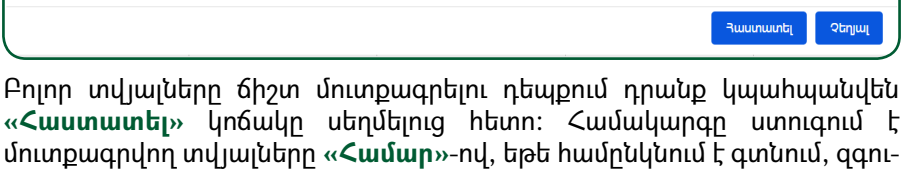

շացնող հաղորդագրություն է տալիս:

Այս բաժնում բժիշկ-մասնագետին ավելացնելուց հետո կրթության վերաբերյալ տվյալներն արտացոլվում են նրա անձնական էջում՝ **«Կրթություն»** բաժնում: Բաժինը ներկայացվում է կանաչ գույնով, **«Հաստատված»** կարգավիճակով, ինչը նշանակում է, որ տվյալները մուտքագրվել են իրավասու անձի կողմից:

Եթե մասնագետը մուտքագրված չէ Առողջապահության մասնագետների ռեգիստրում, ապա **«Բժիշկ-մասնագետների կառավարում»** պատուհանում նրան ավելացնելիս՝ համակարգը տեղեկացնում է զգուշացնող հաղորդագրությամբ:

#### <span id="page-18-0"></span>**7. ՇՄԶ ԿՐԵԴԻՏԱՎՈՐՎԱԾ ՄԻՋՈՑԱՌՈՒՄՆԵՐԻ ԿԱՌԱՎԱՐՈՒՄ**

**Բաժինը նախատեսված է ՇՄԶ կրեդիտավորված միջոցառումների մասնակիցների տվյալների մուտքագրման համար: Միջոցառումները պետք է գրանցված լինեն «ՇՄԶ միջոցառումների ռեգիստրում»:**

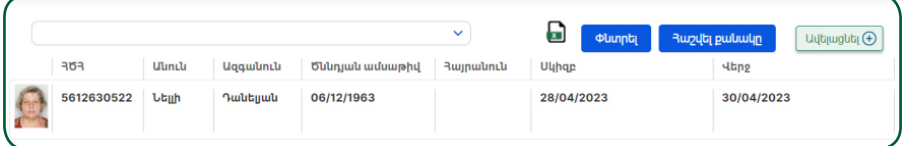

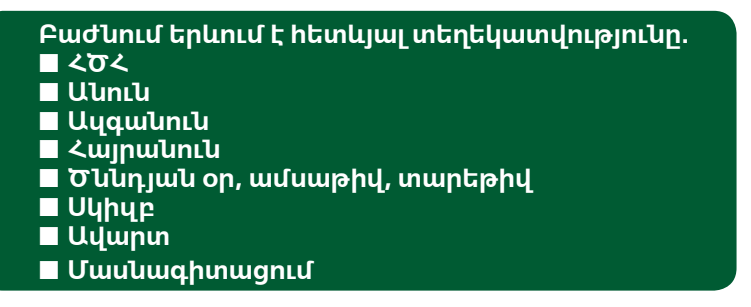

#### **Նոր մասնակից կարելի է ավելացնել «+Ավելացնել» կոճակի միջոցով: Անհրաժեշտ մուտքագրվող տվյալներն են.**

 $\blacksquare$  «Բուժաշխատող» դաշտում մուտքագրվում է մասնակցի անունը, ազգանունը, հայրանունը, ծննդյան օրը, ամսաթիվը, տարեթիվը, ՀԾՀ-ն ոաշտը նախատեսված է փաստաթղթերը կցելու

համար

 $\blacksquare$  «Մասնակցության տեսակ» դաշտը լրացվում է թափվող ցանկից՝ ընտրելով համապատասխան տեսակը

■ «Սկիզբ», «Ավարտ» դաշտերում մուտքագրվում են մասնակցության սկիզբը և ավարտը

■ «Մասնագիտացում» դաշտում մուտքագրվում է տվյալ մասնակցի մասնագիտացումը

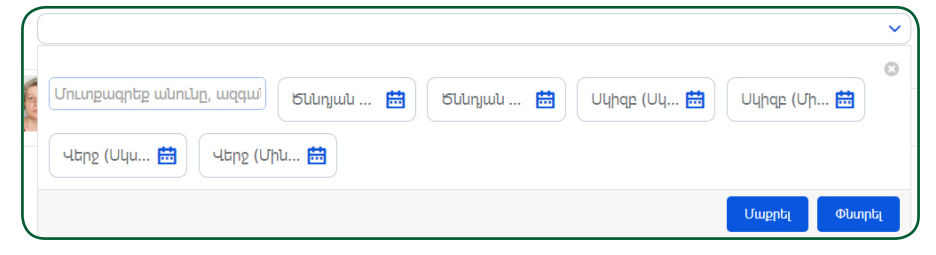

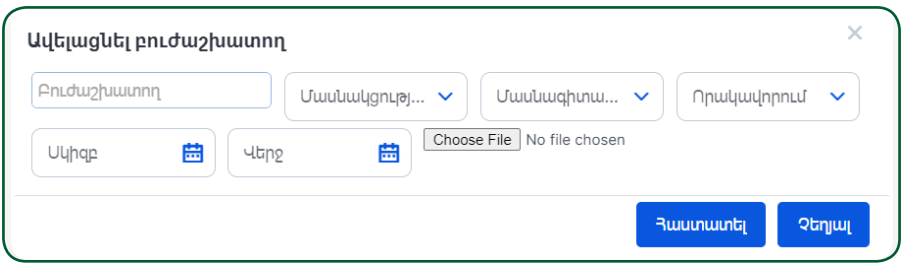

Բոլոր տվյալները ճիշտ մուտքագրելու դեպքում դրանք կպահպանվեն **«Հաստատել»** կոճակը սեղմելուց հետո:

**!**

**Այս բաժնում միջոցառման մասնակցին ավելացնելուց հետո միջոցառման վերաբերյալ տվ յալներն արտացոլվում են մասնակցի անձնական էջում՝ §ՇՄԶ¦ բաժնում: Բաժինը ներկայացվում է դեղին գույնով, §Սպասում¦ կարգավիճակով, ինչը նշանակում է, որ տվ յալները պետք է դիտարկվեն §Ռեգիստրի հաստատում ների ադմինիստրատորի¦ կողմից:**

# <span id="page-20-0"></span>**8. ՆՈՐՈՒԹՅՈՒՆՆԵՐ ԵՎ ԾԱՆՈՒՑՈՒՄՆԵՐ**

**Բաժինը նախատեսված է բուժաշխատողների համար՝ նորություններին և ծանուցումներին ծանոթանալու նպատակով:**

*<u>Unnnumnululutin lu</u> <u>owuntantulutin</u>* 

Անհրաժեշտ նորություններ, տեղեկատվություն և ծանուցումներ կարելի է տեղադրել և ղեկավարել համապատասխան կոճակների միջոցով:

 $\overline{Q}$ 

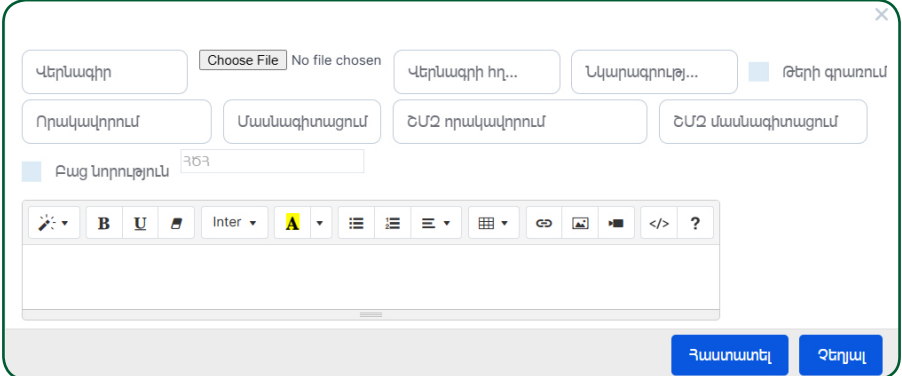

**Նոր ծանուցում կարելի է տեղադրել «+Ավելացնել» կոճակի միջոցով: Դրա համար հարկավոր է լրացնել նշված դաշտերը.**

- Վերնագիր
- Վերնագրի նկար
- Վերնագրի հղում
- Նկարագրություն
- Թերի գրառում
- Որակավորում
- Մասնագիտացում  $\blacksquare$  ՇՄԶ որակավորում
- ՇՄԶ մասնագիտացում

**Ծանուցումը ուղարկելու համար հարկավոր է սեղմել «Հաստատել» կոճակը:** 

Բուժաշխատողը՝ մուտք կատարելով անձնական էջ և սեղմելով էջի վերևի աջ անկյունում գտնվող  $\Box$  կոճակը, կարող է տեսնել իրեն հասանելի նորությունները և ծանուցումները:

# **9. ԲՈՒԺԱՇԽԱՏՈՂՆԵՐԻ ՌԵԳԻՍՏՐԻ ՀԱՇՎԵՏՎՈՒԹՅՈՒՆՆԵՐ**

<span id="page-21-0"></span>**Բաժինը նախատեսված է բուժաշխատողներին վերաբերվող տեղեկատվության մասին հաշվետվություն ստանալու համար: Օրինակ.** ■ ԱԱՊ օղակի բժիշկների հաստիքների և ֆիզիկական անձանց թվաքանակը  $h$ աշվետու տարվա վերջին՝ ըստ սեռի, տարիքի և պաշտոնի ■ Միջին բուժանձնակազմի ֆիզիկական անձանց ընդհանուր թվաքանակից աշխատում են… ■ Հիվանդանոցային օղակի  $\overline{u}$ նիջին բուժանձնակազմ՝ ըստ մասնագիտության ■ և այլն:

# **Բաժնում առկա են հետևյալ վիճակագրական ենթաբաժինները՝ համա-**

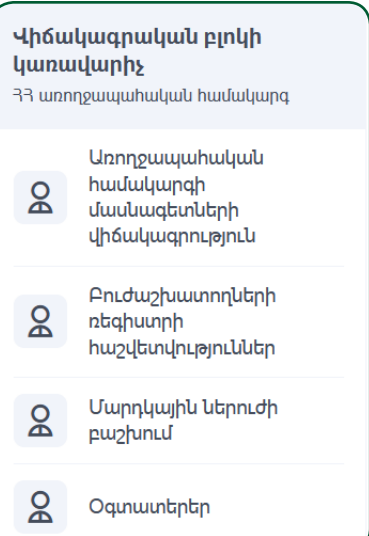

- **պատասխան վիճակագրական հաշվետվություններով.**
- **1.** Առողջապահական համակարգի մասնագետների վիճակագրություն
- **2.** Բուժաշխատողների ռեգիստրի հաշվետվություններ
- **3.** Մարդկային ներուժի բաշխում

#### **Հաշվետվությունը կարելի է գեներացնել օգտագործելով հետևյալ դաշտերը.**

- $\blacksquare$  Տեսակ՝ ներկայացվում է թափվող ցանկով
- Տարի
- Մարզ
- Տեղակայում
- Բուժհաստատություն

Հաշվետվությունը ստանալու համար հարկավոր է սեղմել **«Գեներացնել հաշվետվություն»** կոճակի վրա:

յ<br>Դաշվետվություններ  $\frac{60 \text{ m}}{2022}$   $\frac{60 \text{ m}}{2022}$   $\frac{60 \text{ m}}{2022}$ Տեղակայում Pruthwunwinnumlu **4bubpwgub** hwydbudnupyndig

Վիճակագրական բլոկում նախատեսված է բուժաշխատողների նրանց վերաբերյալ տվյալները գրաֆիկական հաշվետվության տեսքով դիտարկելու հնարավորություն: Համակարգ մուտք գործելիս հասանելի են դառնում մի քանի հաշվետվության տեսակներով բաժիններ:

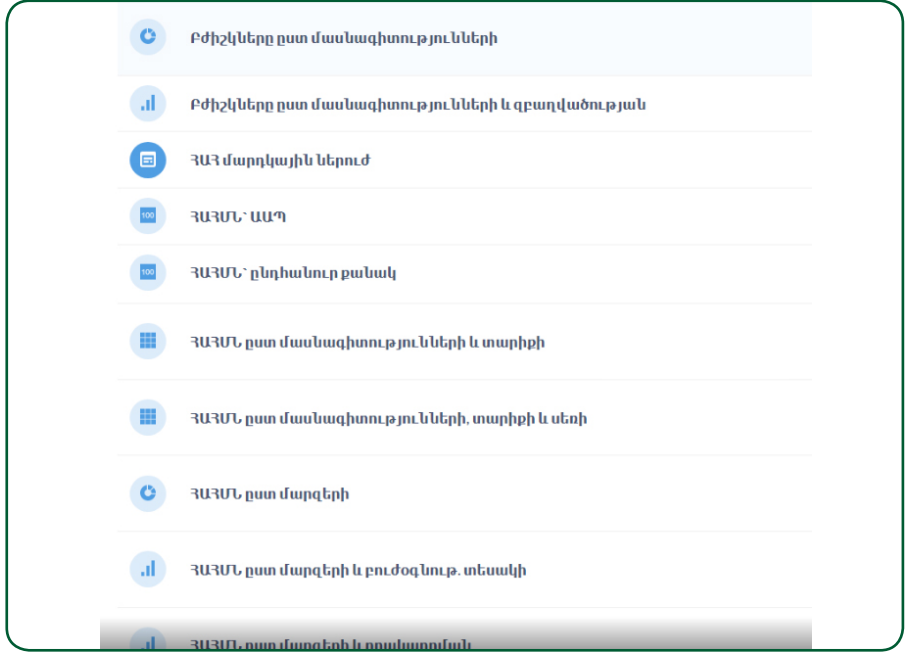

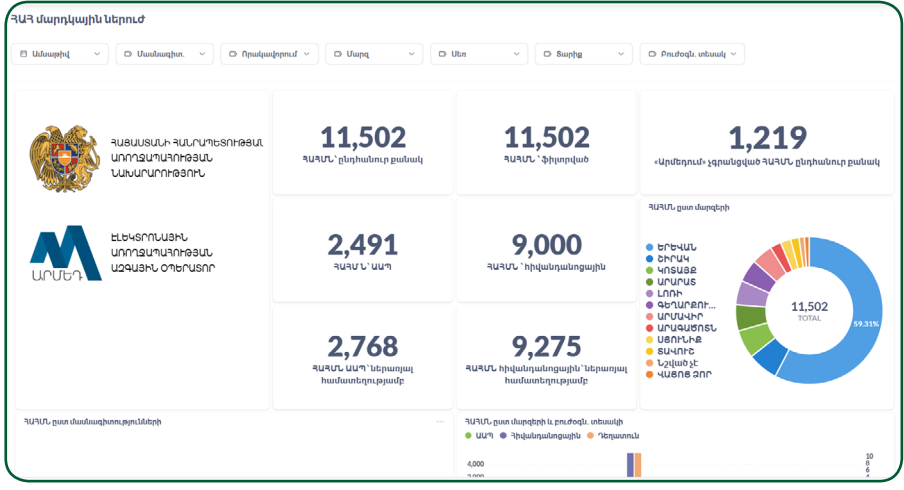

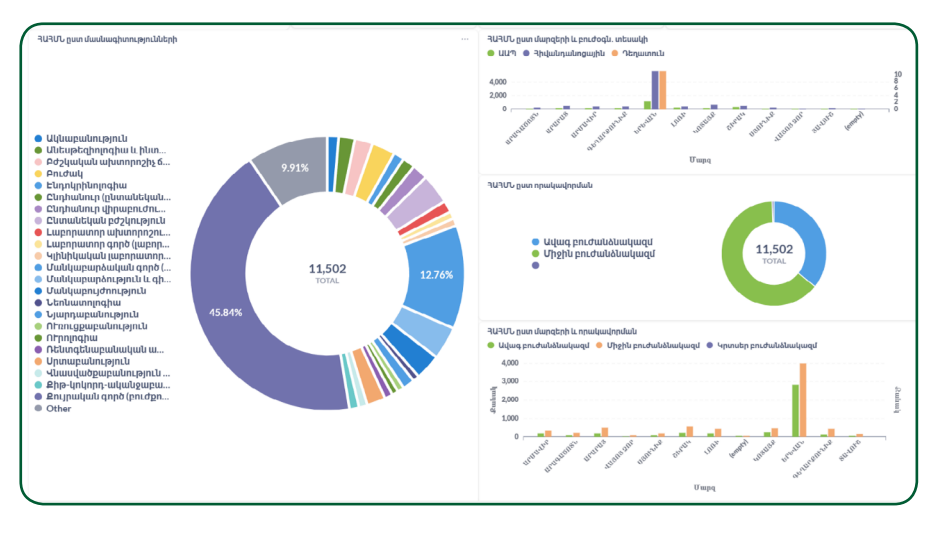

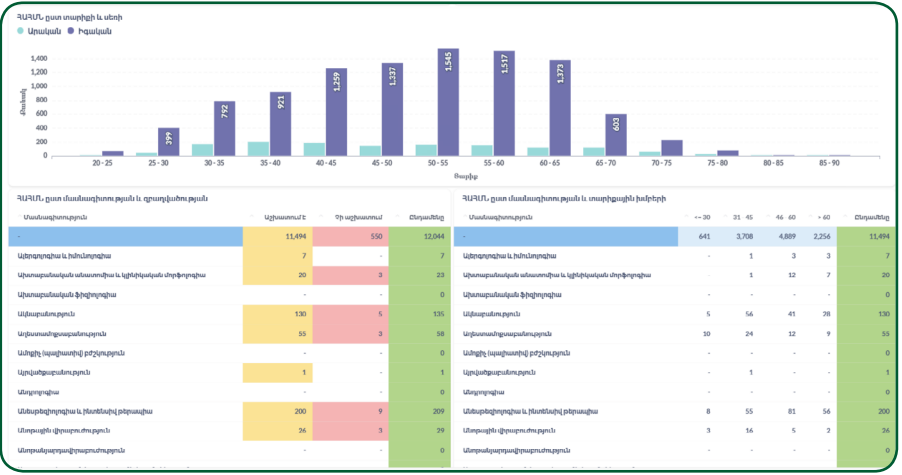

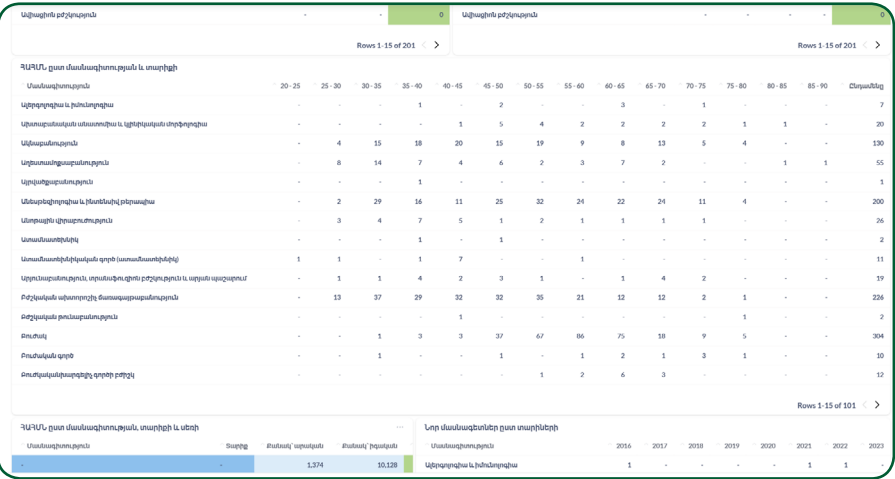

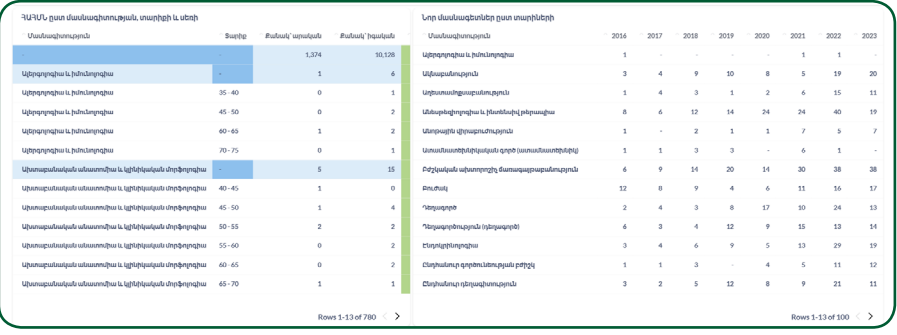

# **10. ՌԵԳԻՍՏՐԻ ԲԱՌԱՐԱՆՆԵՐԻ ԱԴՄԻՆԻՍՏՐԱՏՈՐ**

<span id="page-25-0"></span>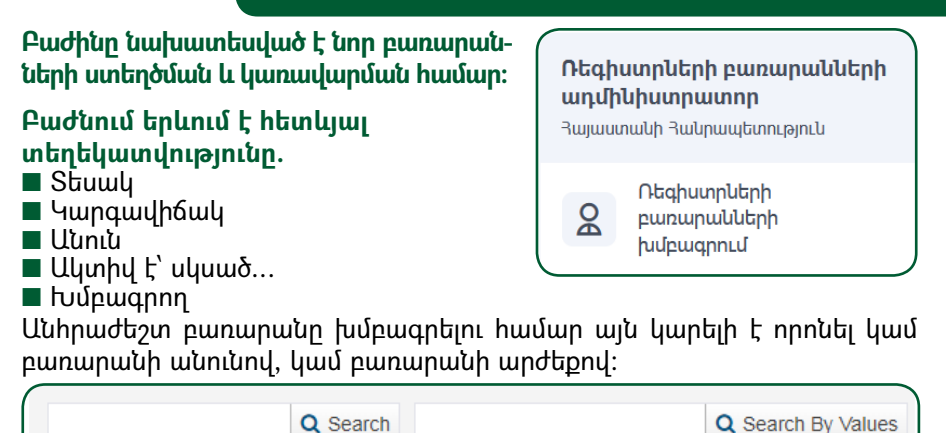

Սեղմելով որոնման արդյունքում գտած բառարանի վրա՝ կբացվի նոր էջ, որտեղ կարտացոլվեն տվյալ բառարանի արժեքները: Խմբագրման համար հարկավոր է սեղմել  $\bullet$  կոճակը, այնուհետև  $\Box$  նշանը:

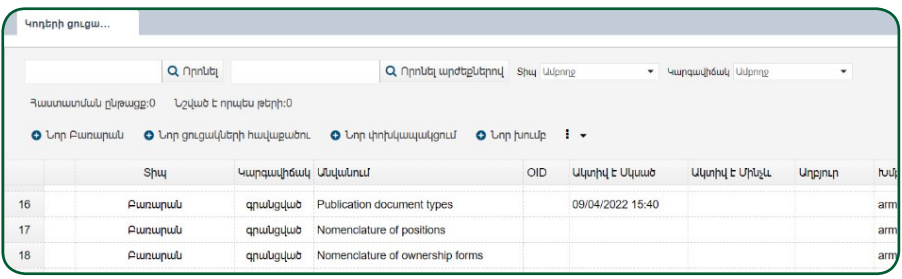

Փոփոխությունները պահպանելու համար հարկավոր է սեղմել կոճակը:

Գրանցվե՛ք **[hrh.am](http://hrh.am)** Հարցերի դեպքում դիմեք՝ **medregister@nih.am** էլ. հասցեին կամ զանգահարեք **043237134**

**Ուղեցույցը մշակվել է Ասիական Զարգացման Բանկի աջակցությամբ։ Տեսահոլովակը մշակվել է Ասիական Զարգացման Բանկի աջակցությամբ։ Սույն ուղեցույցում/տեսանյութում արտահայտված տեսակետները բացառապես հեղինակներինն են և կարող են չհամընկնել Ասիական Զարգացման Բանկի դիրքորոշում ներին և տեսակետներին:**